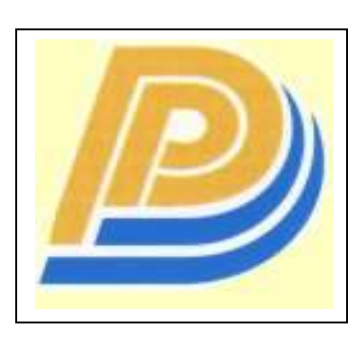

Penang Port Sdn Bhd

## PELKON - III Operations User Manual

# DG Declaration

Version 1.0

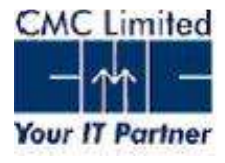

### **CONTENTS**

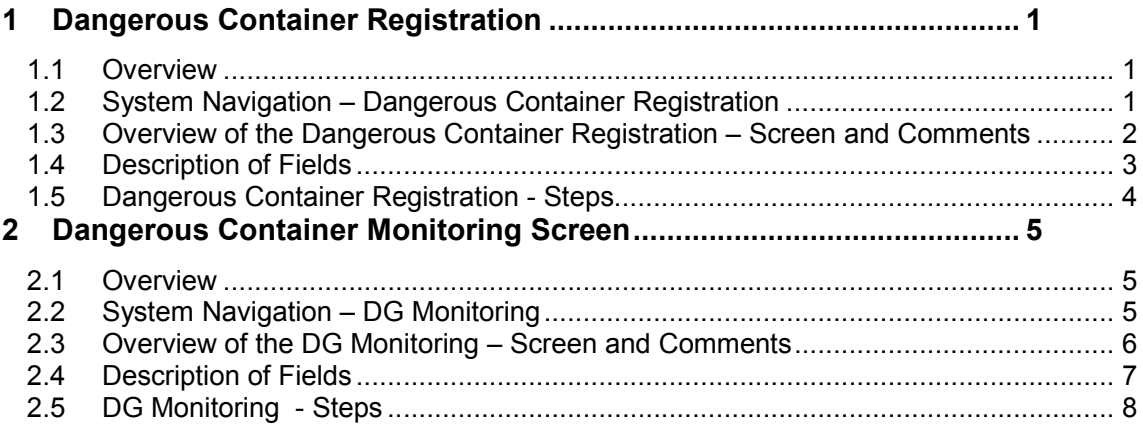

### 1 Dangerous Container Registration

### 1.1 Overview

This screen is used to declare the dangerous goods declaration of the containers which are carrying them for a SCN by the agent.

The internal users cannot declare the dangerous goods details in this screen.

The dangerous goods are to be declared separately for the different base status of the containers (i.e Export/Import/Transhipment).

### 1.2 System Navigation – Dangerous Container Registration

This section will demonstrate how to navigate up to the Dangerous Container Registration Screen. The navigation process to access Dangerous Container Registration Screen is as follows:

- 1. Click on the PELKON III logon icon
- 2. Logon screen appears
- 3. Log in with proper user id and password
- 4. Main menu screen appears
- 5. Click on Container from the main menu bar
- 6. Select Container Documents from the drop down menu
- 7. Select Dangerous Container Registration from the drop down menu
- 8. Navigation: Container -> Container Documents ->Dangerous Container Registration.

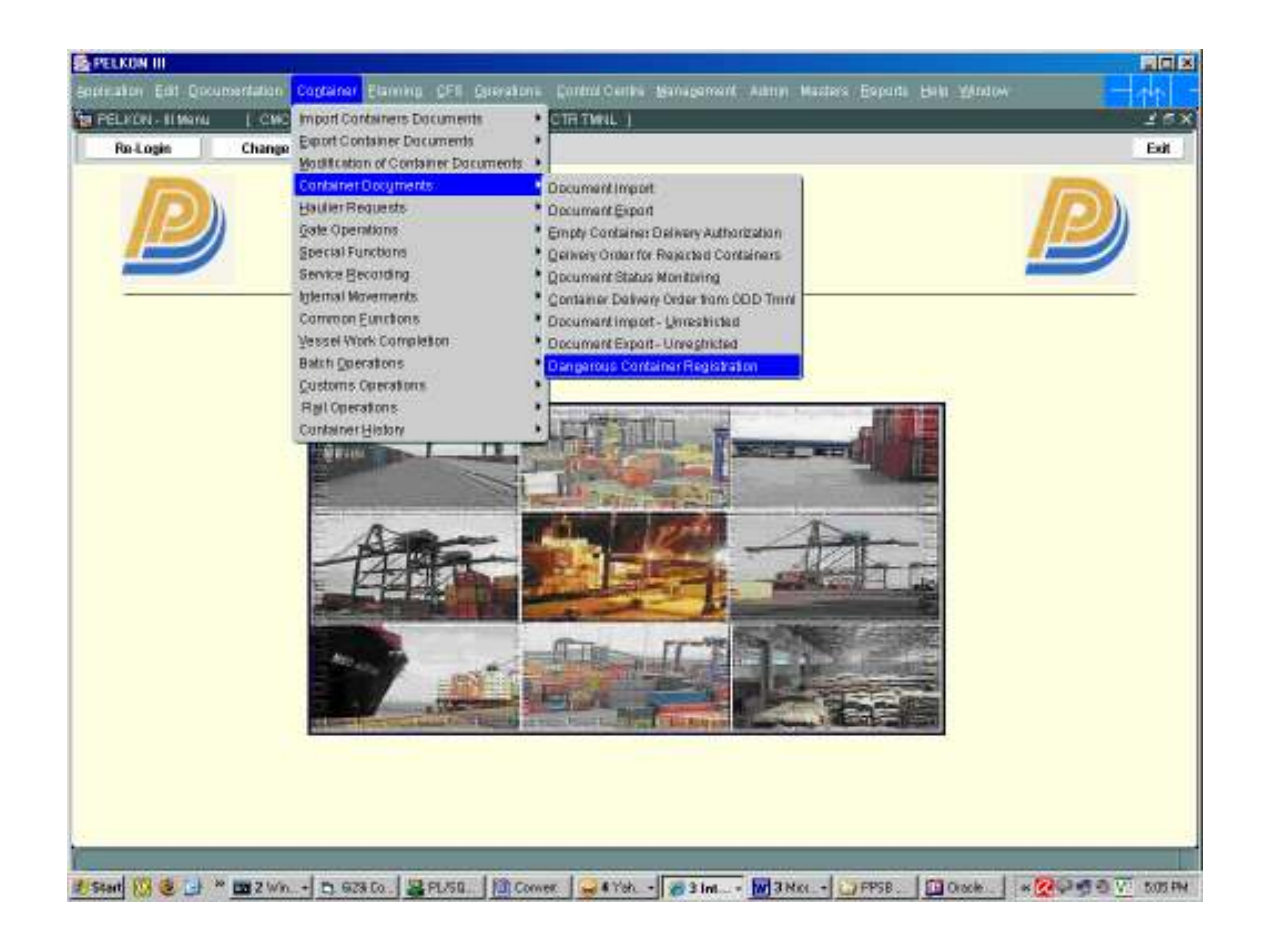

### 1.3 Overview of the Dangerous Container Registration – Screen and Comments

On opening the Dangerous Container Registration screen, the user will be presented with the screen below.

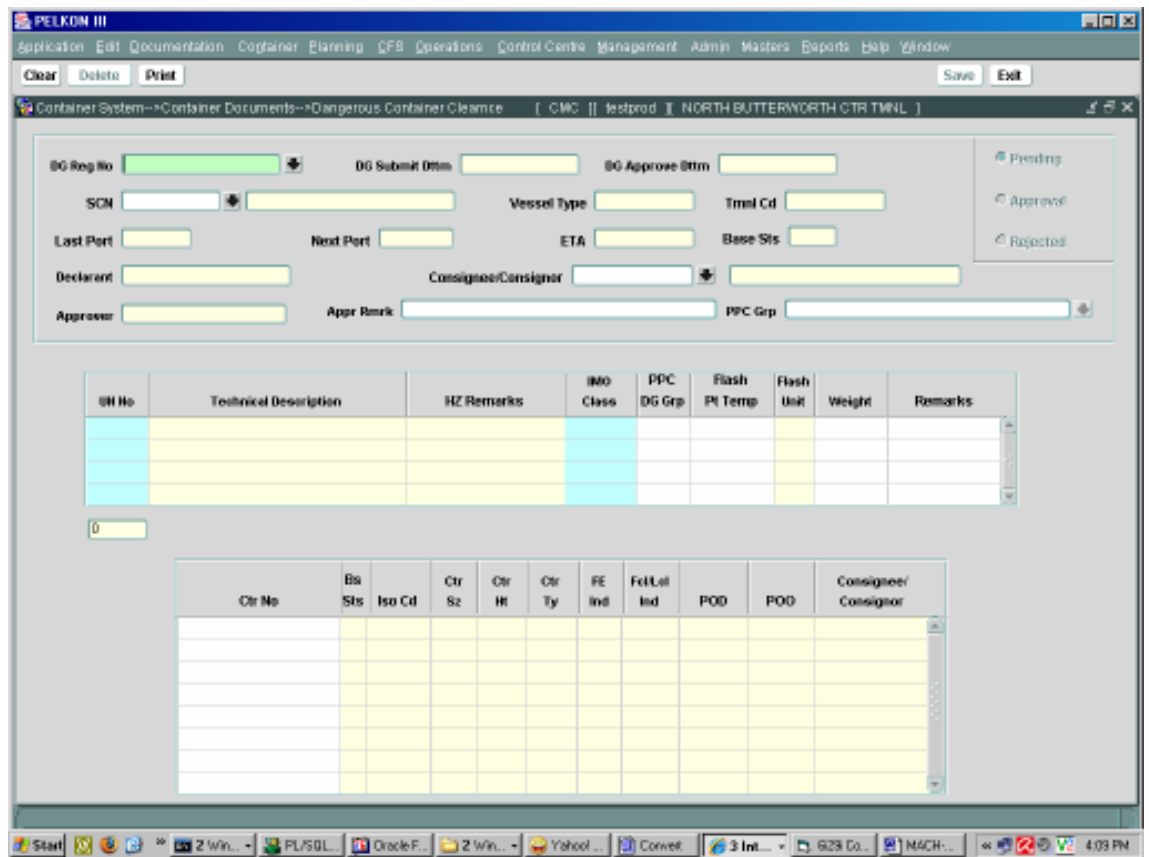

### 1.4 Description of Fields

The following is the description of each field on the Dangerous Container Registration. The fields, which have been boxed, are mandatory fields, which require user to input the data.

#### • SCN:

Enter the SCN or Select from drop down list. On entering the SCN the various details of the SCN such as vessel name, ETA, terminal code and etc. are displayed.

### • Consignee/Consignor :

The Consignee / Consignor code to be entered for the DG registration. For export container registration the field is mandatory.

#### • l UN No:

Enter the UN No or select from the drop down list. On entering the UN No the Technical Description, HZ Remarks, IMO Class will be displayed.

#### • Flash Pt Temp:

Enter the Flash point temperature of the commodity.

#### • Weight:

Enter the weight of the commodity in Tonnes.

#### • Container Number:

Enter the container number. The container must be manifested to the SCN entered above. The details of the container number such as the base status , iso code , ctr size and etc.

### 1.5 Dangerous Container Registration - Steps

- 1. The Internal users cannot enter the Dangerous container details in this screen.
- 2. Enter the SCN or select from the drop down list. The various details of the SCN will be displayed such as vessel name, ETA, terminal code and etc.
- 3. Enter the consignee / consignor code.
- 4. Enter the UN No or select from the drop down list. The technical description, HZ remarks, IMO Class will be displayed for the selected UN No.
- 5. Enter the Flash Point temperature.
- 6. Enter the weight of the commodity in Tons.
- 7. Enter Remarks if any in the Remarks field.
- 8. 1 Dangerous Container Registration can have multiple containers but it should have only 1 hazardous details. If there are more than 1 hazardous details then only 1 container number is allowed for the DG registration.
- 9. All the containers entered for the DG declaration should be of the same base status (e.g Export/Import/Transhipment etc.).
- 10. Containers which are manifested for the SCN are allowed to be entered.
- 11. Click Save to save the details and the system will generate the DG Registration Number which is unique.
- 12. The agent can modify the DG details that have been filed till the DG declaration is approved.
- 13. To modify the DG Registration the agent needs to enter the DG Registration number and retrieve the details in the same screen.
- 14. The agent can also view or modify the DG registration by opening the DG modification screen from the DG Monitoring screen.

### 2 Dangerous Container Monitoring Screen

### 2.1 Overview

This screen is used to monitor the declared DG Registration Number by the agents.

The list displays the DG registration number along with the status of the declaration. The different colours on the registration number denote the status of the DG declaration. The user can double click on the registration number to view the details. The approval authority can double click on it and open the approval screen to approve the same.

The agents can only view the list of DG which have been declared by them.

### 2.2 System Navigation – DG Monitoring

This section will demonstrate how to navigate up to the DG Monitoring Screen. The navigation process to access DG Monitoring Screen is as follows:

- 1. Click on the PELKON III logon icon
- 2. Logon screen appears
- 3. Log in with proper user id and password
- 4. Main menu screen appears
- 5. Click on Control Centre from the main menu bar
- 6. Select Port Operations Centre from the drop down menu
- 7. Select Dangerous Container Monitoring from the drop down menu
- 8. Navigation: Control Centre -> Port Operations Centre ->Dangerous Container Monitoring.

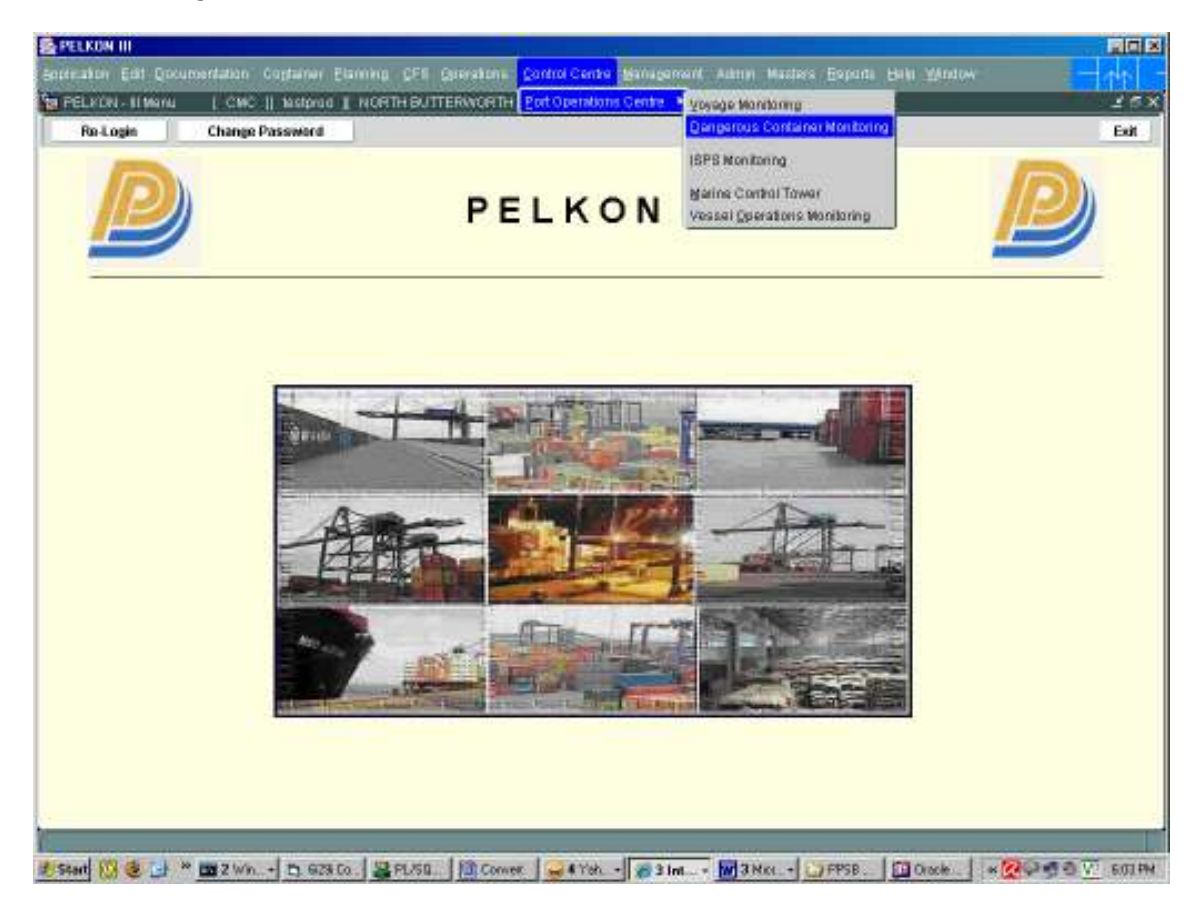

### 2.3 Overview of the DG Monitoring – Screen and Comments

On opening the DG Monitoring screen, the user will be presented with the screen below.

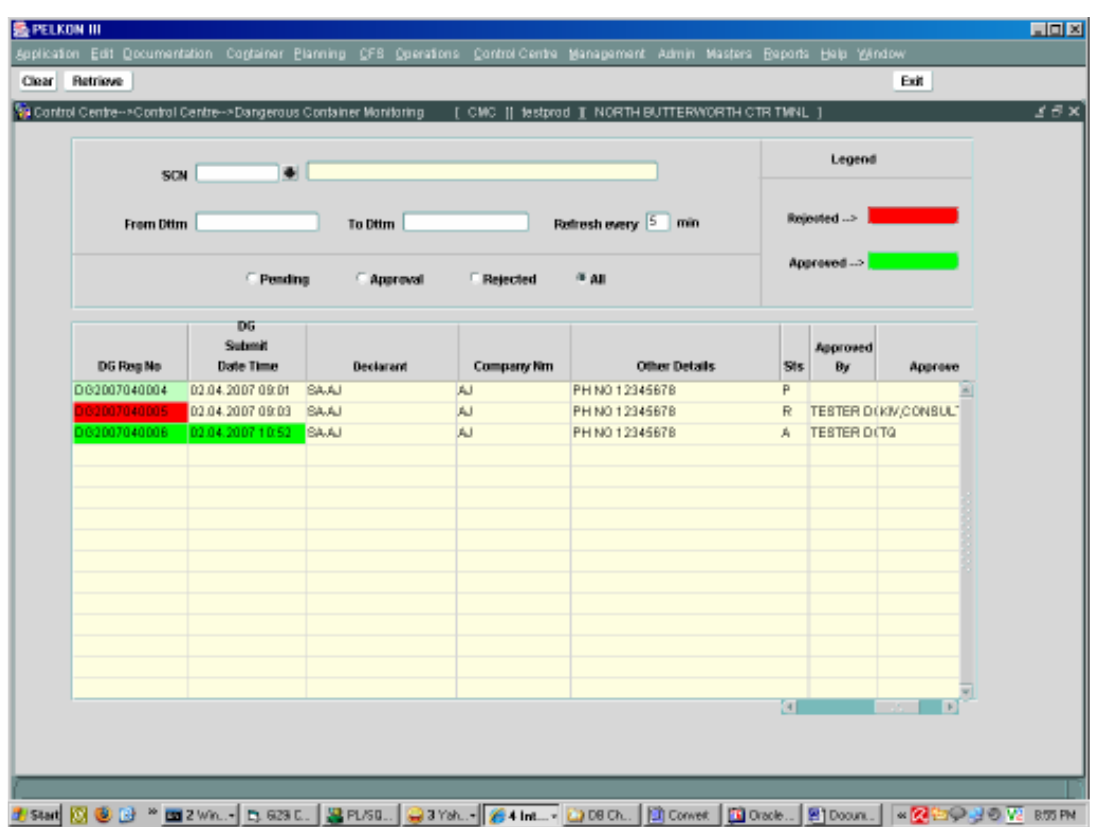

### 2.4 Description of Fields

The following is the description of each field on the DG Monitoring. The fields, which have been boxed, are mandatory fields, which require user to input the data.

### • SCN

Enter the SCN or select from the drop down list. The vessel name of the selected SCN will be displayed beside. This is a query parameter for filter.

### • Refresh every

Enter the automatic refreshing interval for this screen in mins . By default is 5 mins .

### • From Time & To Time

Enter the From Time and To Time of the DG declaration. The list bellow will then show the DG declared for that specific period.

### • Status

Select the appropriate status to retrieve the list of DG.

### 2.5 DG Monitoring - Steps

- 1. The user retrieve the list of DG depending upon the following query parameters.
	- a. SCN
	- b. From Time of declaration
	- c. To Time of declaration
	- d. Status (Pending, Rejected, Approved, All)
- 2. The agents can only retrieve his DG declaration. The agent cannot view DG declaration done by other agents.
- 3. The screen will automatically refresh depending upon the value in the field refresh every. By default it is 5 mins.
- 4. The list of DG declared will be retrieved depending upon the query parameter. The list displays the following :
	- a. DG Reg No
	- b. DG Submit Date time
	- c. Declarant User id
	- d. Company Name (Declarant Company name )
	- e. Declarant Contact details
	- f. SCN
	- g. Vessel Name
	- h. ETA
	- i. Status
	- j. Approver id
	- k. Approver Remark
- 5. On double clicking the DG Reg No column in the list the user can open the DG Declaration Screen.